## **Standards – open/download PDF files**

## **CHROME**

- Type URL CHROME://PLUGINS
- Turn off the Chrome PDF Viewer

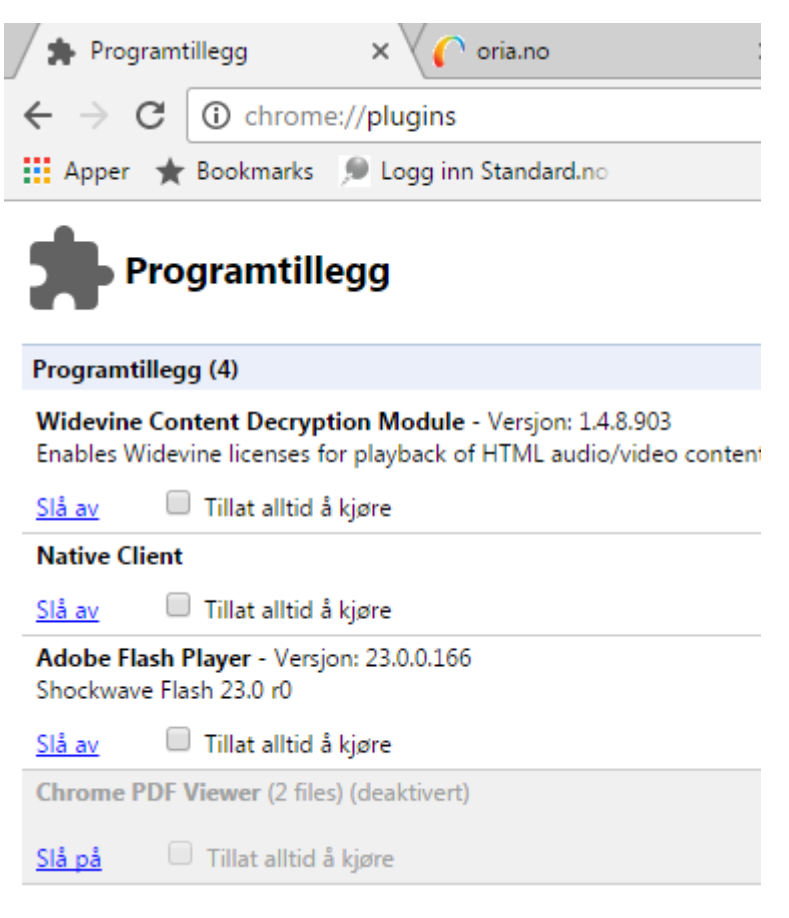

- Connect to the standard.no page (always access this via NTNU UB's webpage to use the right link)
- Choose the actual PDF file

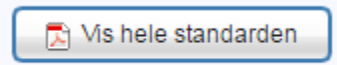

• The downloading page appears

### Ditt produkt lastes nå ned

Om nedlastingsvinduet ikke vises, eller produktet ikke åpnes automatisk etter nedlastning, kan du bruke kommandoen CTRL + J på ditt tastatur, som tar deg til nedlastingsmappen hvor produktet ditt har blitt lastet ned. Åpne produktet herfra.

For Mac blir kommandoen: Option + CMD + L

Husk at du må bruke Adobes PDF-leser (Acrobat eller Reader) for å kunne åpne produkter.

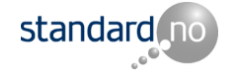

- Can take some time
- The first time you do this a downloading arrow appears in the lower left part of the screen
- Click on the small arrow to the right of the pdf filename and choose "Always open with Adobe Reader»
- The standard opens
- Next time it will automatically open in Adobe Reader
- You can also use in the upper right corner of the screen and choose «Settings» and «Extensions» and activate Adobe Acrobat

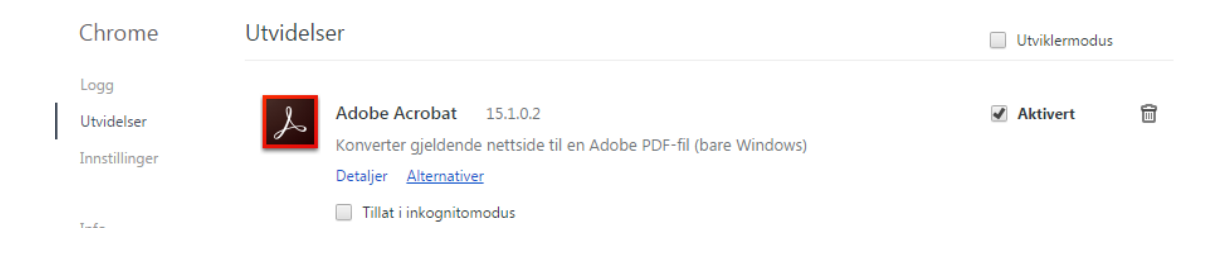

### **Firefox**

 On the toolbar choose «Tools» and «Add-ons» and «Always Activate» Adobe Acrobat

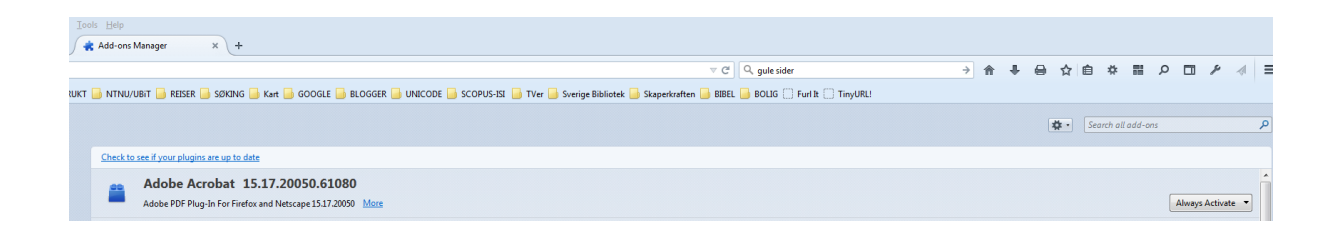

- Connect to the standard.no page (always access this via NTNU UB's webpage to use the right link)
- Choose the actual PDF file

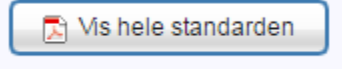

The downloading page appears

### Ditt produkt lastes nå ned

#### Om nedlastingsvinduet ikke vises, eller produktet ikke åpnes automatisk etter nedlastning, kan du bruke kommandoen CTRL + J på ditt tastatur, som tar deg til nedlastingsmappen hvor produktet ditt har blitt lastet ned. Åpne produktet herfra. For Mac blir kommandoen: Option + CMD + L

Husk at du må bruke Adobes PDF-leser (Acrobat eller Reader) for å kunne åpne produkter.

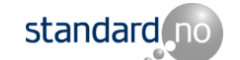

- This can take some time
- The standard opens in Adobe Acrobat

### **Internet Explorer - IE**

- Connect to the standard.no page (always access this via NTNU UB's webpage to use the right link)
- Choose the actual PDF file

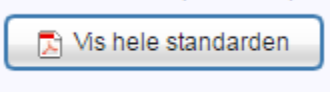

The downloading page opens

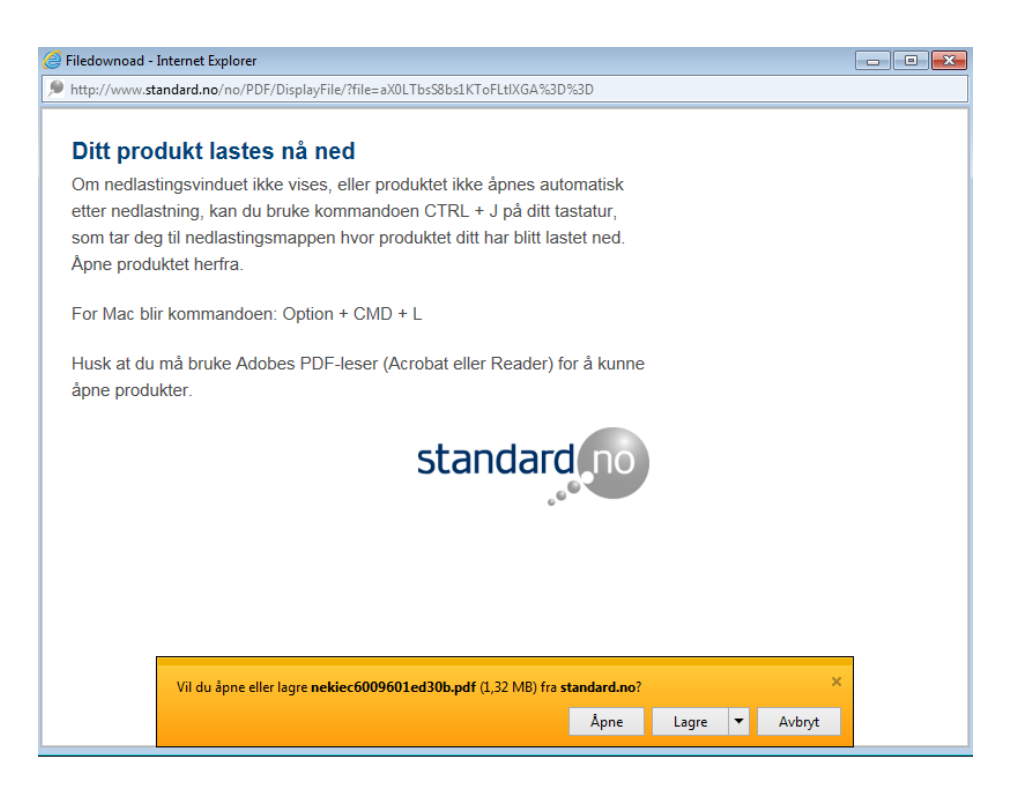

- Choose «Åpne/Open» or «Lagre/Save» depending on your intension
- Adobe Acrobat is the default PDF reader for IE

# **EDGE (Win 10)**

- There are some problems in using EDGE directly
- With EDGE open (not with the configured openingpage) choose the … window in the upper right corner
- Choose "Open in Internet Explorer"
- And use IE as described abowe

RS NTNU-UB 30.09.16